# iOS Screen Time Tutorial

**This is a tutorial on how to set up screen time on your Apple device (eg. iPhone, iPad, iPod, and some limited functions on a Mac)**

**Before you start make sure you are connected to the internet via LTE or Wifi Make sure you have/know your Apple ID and password (click here to create one)**

# Manage a child's screen time on the parents device remotely:

**Start on Parents Device go to:**

- **• Settings**
- **• Click on your name**
- **• Click family sharing 1**

**Either use child's Apple ID or create a new Apple ID**

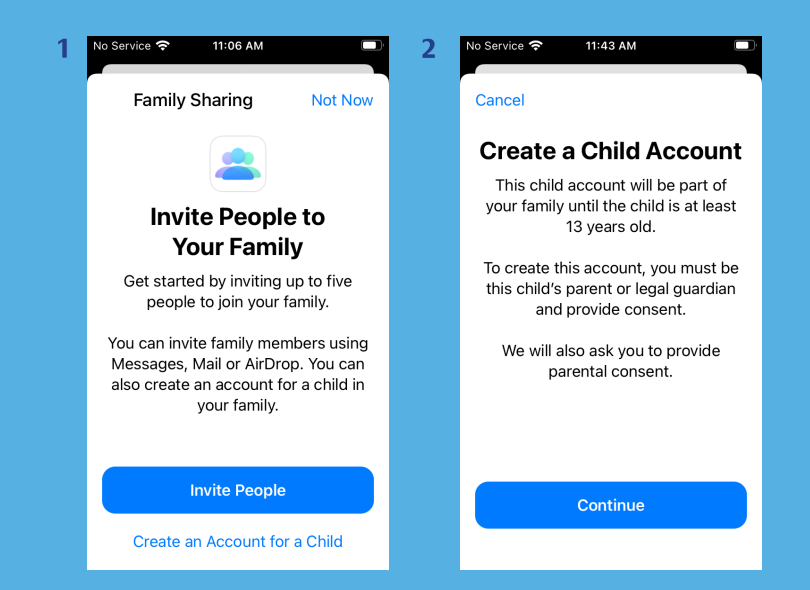

**Make sure the age is set between 9yr - 11yr2 If you are using the child's Apple ID then click INVITE: Invite people (send link to device)** 

- **• Email**
- **• Text**
- **• Airdrop**

**If you are not using child's Apple ID then sign out and create a new Apple ID** 

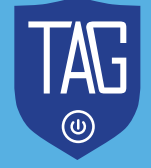

**Create an account for a Child**

- **• Add Family Member**
- **• Accept Terms and Conditions Continue**
- **• Fill out the parent consent**
- **• Fill in child's name**
- **• Fill in child's birthday (make them between the age of 9yr 11yr.**

**Once they turn 13 you won't be able to fully manage their device)3 If you have an email, fill it in or click don't have an email address.4**

- **• Click get an icloud email address5 & 6**
- **• Click create email address**

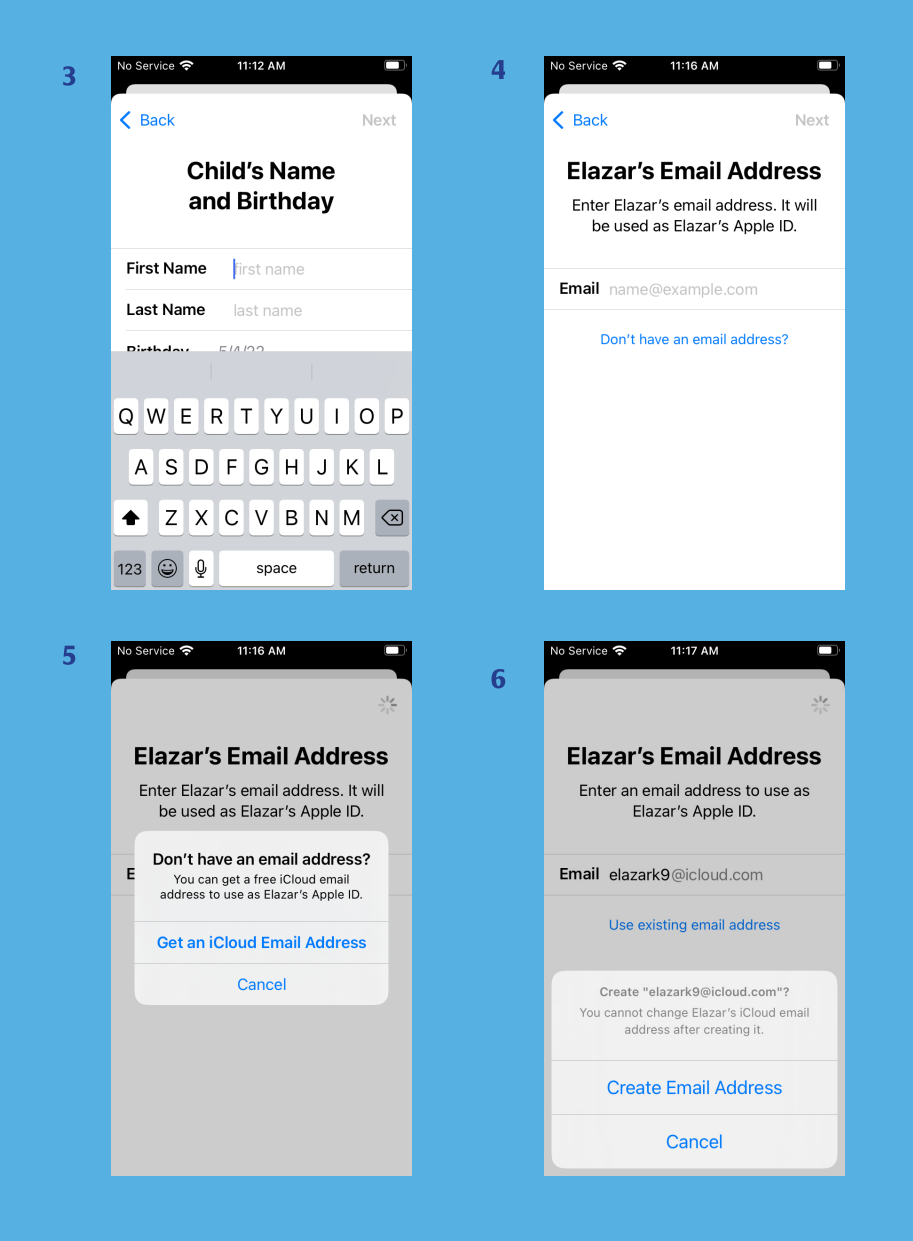

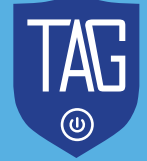

- **• Create password**
- **• Use a phone number**
- **• Ask to buy click continue7**
- **• Click Share location**
- **• Now go to the child's device sign in with the new icloud account.**
- **• On the parent's device Go to settings and tap screen time**
- **• By family click on the child's name you wish to restrict**
- **• Turn on screen time**
- **• Downtime click not now (you can turn on later see notes)**
- **• App limits click not now (you can turn on later see notes)**
- **• Content and privacy continue**
- **• Continue from step 3 below**

# Manage screentime on child's device not remotely:

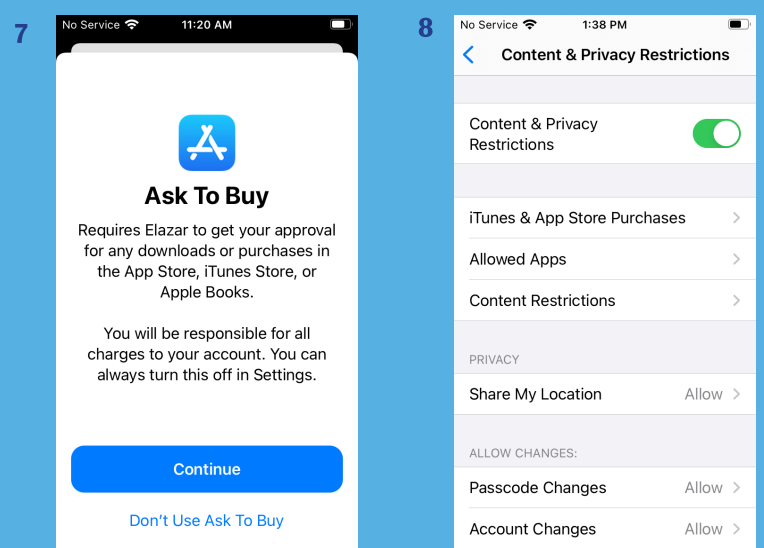

- **1. Go to Settings and tap Screen Time.**
- **2. Tap Continue, then choose "This is My Child's Device"**
- **3. Tap Use Screen Time Passcode to create a passcode, then re-enter the passcode to confirm.**
- **4. If prompted put in your Apple ID and Password**
- **5. Turn off share across devices**
- **6. Tap Content & Privacy Restrictions**
- **7.** Top right corner enable the restrictions<sup>8</sup>

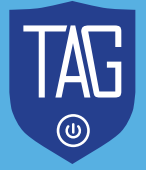

# Lets only Focus on three tabs.

 **iTunes & App Store Purchases** 

#### **Allowed Apps**

**Content & Restrictions**<sup>8</sup>

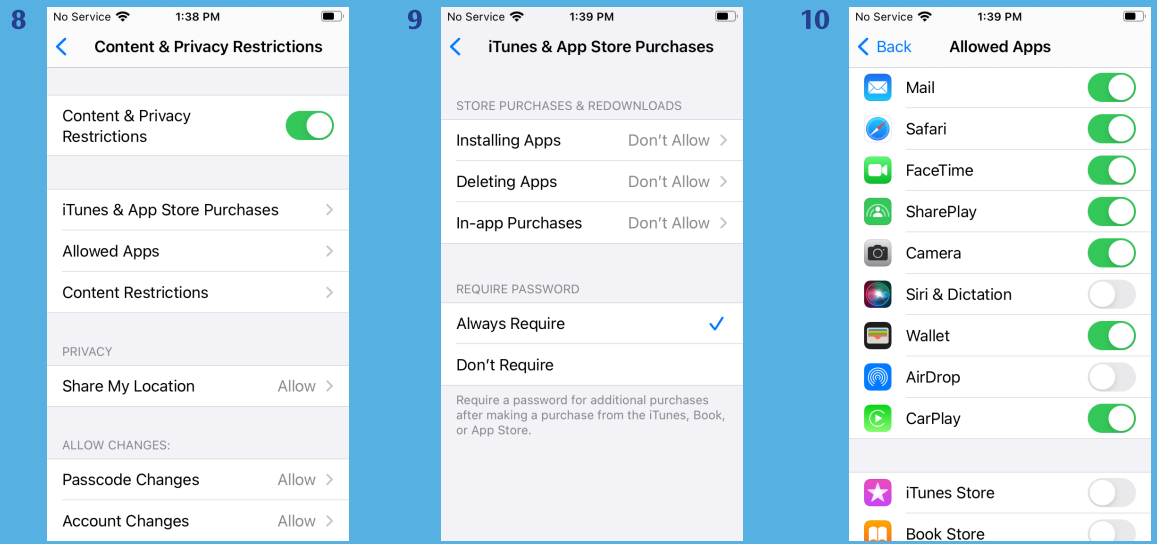

#### **iTunes & App Store Purchases<sup>9</sup>**

- **• Installing Apps Don't Allow will remove the app store from the screen see notes**
- **• Deleting Apps Don't Allow will disable the ability of deleting apps**
- **• In-app Purchases Apps Don't Allow certain apps will not be able to be downloaded**
- **• Required Password Always require.**

#### **Hit the back arrow**

#### **Allowed Apps<sup>10</sup>**

- **• Safari Leave Open (see below allow websites only)**
- **• Siri & Dictation Turn Off**
- **• AirDrop Turn Off**
- **• iTunes store Turn Off**
- **• Book Store Turn Off**
- **• Podcast Turn Off**
- **• News Turn Off**
- **• Health Turn Off**

**Even if you want no access to safari, however some apps need a url to function properly. When the app stops working it will send you to safari to add the url which you then will put in the password to allow it. Verify the url before hitting Allow Website.**

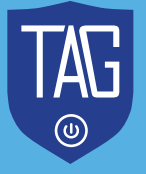

718.975.2941 I OFFICE@TAGFLATBUSH.COM I TAGFLATBUSH.COM

#### **Hit the back arrow**

#### **Content Restrictions<sup>11</sup>**

- **• Music, Podcasts, News, & Workouts Clean**
- **• Music videos from Off**
- **• Music profiles from Off**
- **• Movies Choose an appropriate rating**
- **• TV Shows Choose an appropriate rating**
- **• Books Clean**
- **• Apps 9+ will remove social media, entertainment apps. See notes**
- **• App Clips Don't Allow**

## Web Content**<sup>12</sup>**

**Be most cautious when deciding which tab you choose.**

- **• Unrestricted Access**
- **• Limit Adult Websites**
- **• Allowed Websites Only**

# **Unrestricted Access Gives unfiltered access to search safari**

#### **Limit Adult Websites**

- **• Removes the known adult websites**
- **• Allows access to Entertainment, Gambling, and Social Media**
- **• This is not fool-proof in blocking out "Adult" sites. There are a lot of sites that are not in any category, and some that Apple mislabels.**

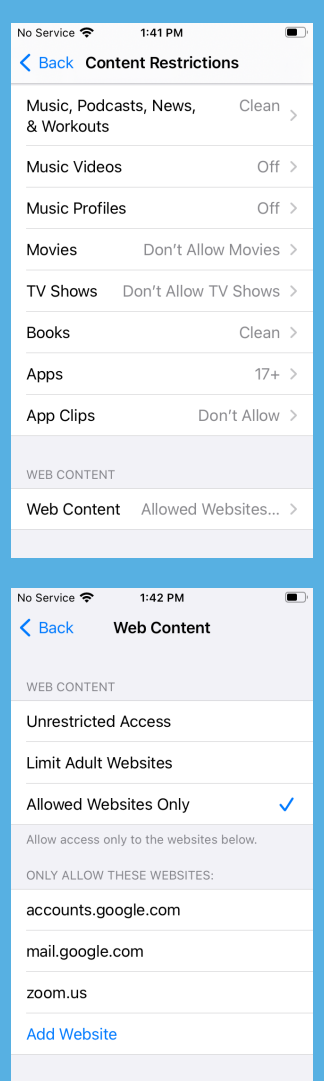

 $11$ 

 $12$ 

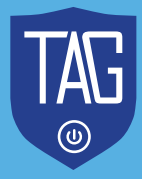

# **Allowed Websites Only**

**Our # 1 recommendation for children13**

- **• This will block any website not added to the allow list**
- **• Slide the preloaded sites to the left and remove them from you list**
- **• Some apps won't work if you don't add the URLs here e.g. nfl.com, nba.com**
- **• You can add the URL's in safari to by typing the exact URL and then hit allow**

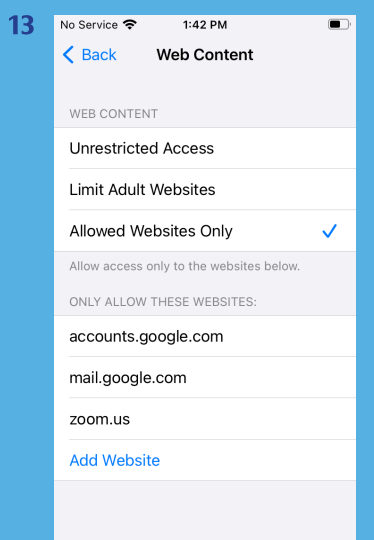

**We suggest adding the following websites for basic usage of the device:**

**Accounts.google.com, Mail.google.com, Zoom.us** 

**Be cautious: if you type in the wrong url, safari will send you to to google.com. If you allow it, then the main google search engine will be enabled, including the image tab.**

**Hit the back arrow**

### Siri

- **• Web Search Content Don't Allow**
- **• Explicit Language Don't Allow**

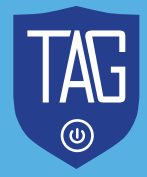

718.975.2941 I OFFICE@TAGFLATBUSH.COM I TAGFLATBUSH.COM

#### **Hit the back arrow**

### Game Center**<sup>14</sup>**

- **• Multiplayer Games from allow friends only**
- **• Adding Friends Don't Allow**
- **• Connect with Friends only**
- **• Screen Recording Don't Allow**
- **• Nearby Multiplayer Don't Allow**
- **• Private Messaging Don't Allow**
- **• Profile Privacy Changes Don't Allow**
- **• Avatar & Nickname Changes Don't Allow**

#### **Hit the back arrow**

## Allow Changes **- Recommended**

- **• Passcode Changes Don't Allow**
- **• Account changes Don't Allow**

 **Passcode code - will not allow the child to change the passcode to open the device Account change will not allow the child to change the Apple ID password** 

#### **Notes:**

**★ The app store has app icons, app descriptions and reviews that are searchable and can be inappropriate. The best practice would be to keep the app store closed and when a child needs an app you can open the store, download the app and then close the store. ★ If you decide to keep the store open, either rate it or have your child ask you to approve the app either by you putting the Apple ID or a message is sent to your iphone and hit approved.** 

# Downtime**15**

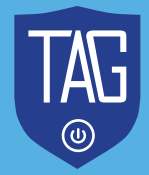

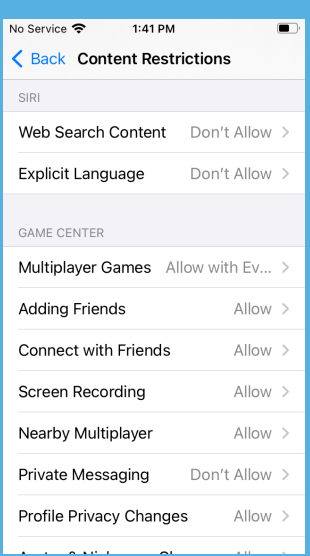

14

**Scheduled - Enable it Every Day is set by default Choose the time the Internet will be disabled**

# App Limit**<sup>16</sup>**

- **• Add limit**
- **• Choose the All Apps or just a category or specific apps**
- **• Next**
- **• Choose the lotted time for the app to be in use a day**
- **• Add**
- **• We found that a child can override this by clicking one minute**

## Always Allowed**<sup>17</sup>**

- **• Apps you want the child to access all the time, like phone or calculator can added to the above list by hitting the plus sign near it.**
- **• These Allowed Apps will be allowed even during Downtime**

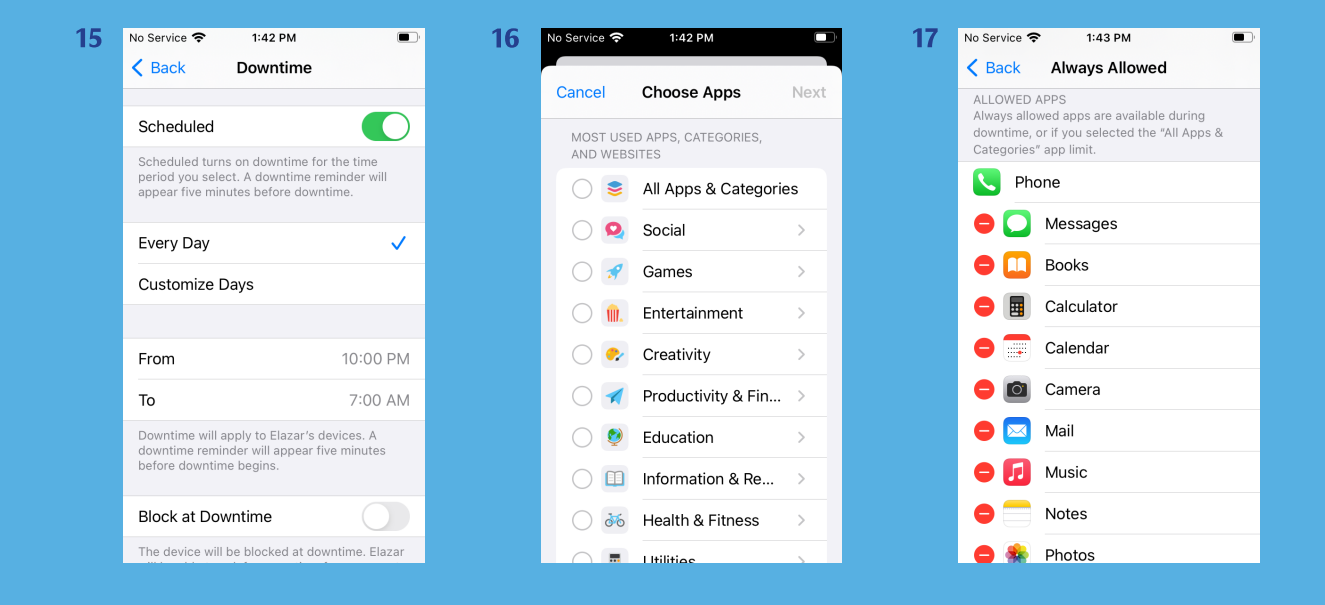

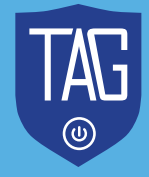